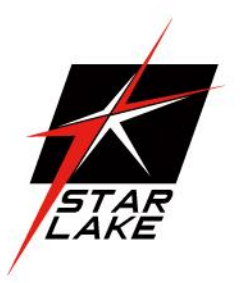

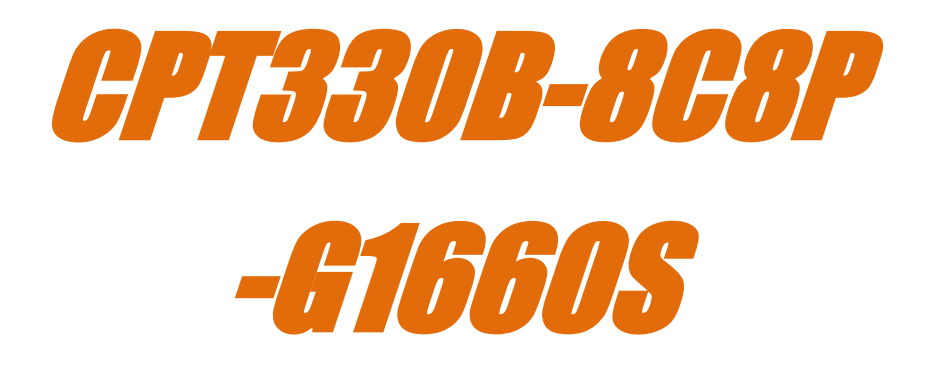

*Autonomous Driving GPU Computer*

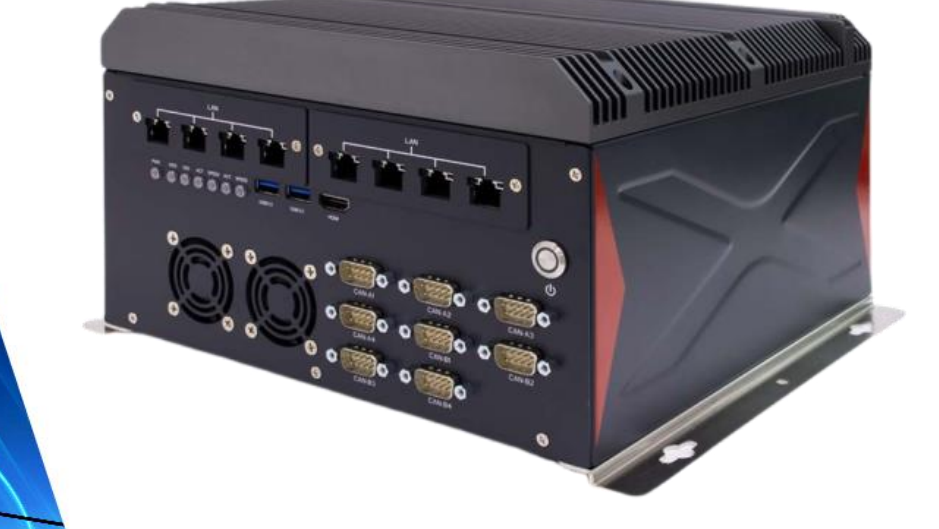

**User's Manual** Revision Date: Dec. 29. 2021

60,000

 $21.$ 

 $25$ 

 $S(-2U) + iS$  $cos X = Sim(X +$  $=$ 1/2 $e$ 1 (Co

654,520 8,078,511<br>,901,705 4,346,501<br>,805,210 6,688,570

Revision Date: Dec. 29. 2021

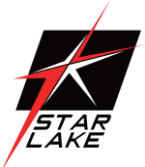

#### <span id="page-1-0"></span>Safety Information

#### <span id="page-1-1"></span>**Electrical safety**

- To prevent electrical shock hazard, disconnect the power cable from the electrical outlet before relocating the system.
- When adding or removing devices to or from the system, ensure that the power cables for the devices are unplugged before the signal cables are connected. If possible, disconnect all power cables from the existing system before you add a device.
- Before connecting or removing signal cables from the motherboard, ensure that all power cables are unplugged.
- Seek professional assistance before using an adapter or extension cord. These devices could interrupt the grounding circuit.
- Make sure that your power supply is set to the correct voltage in your area.
- If you are not sure about the voltage of the electrical outlet you are using, contact your local power company.
- If the power supply is broken, do not try to fix it by yourself. Contact a qualified service technician or your local distributor.

#### <span id="page-1-2"></span>**Operation safety**

- Before installing the motherboard and adding devices on it, carefully read all the manuals that came with the package.
- Before using the product, make sure all cables are correctly connected and the power cables are not damaged. If you detect any damage, contact your dealer immediately.
- To avoid short circuits, keep paper clips, screws, and staples away from connectors, slots, sockets and circuitry.
- Avoid dust, humidity, and temperature extremes. Do not place the product in any area where it may become wet.
- Place the product on a stable surface.
- If you encounter any technical problems with the product, contact your local distributor

#### <span id="page-1-3"></span>**Statement**

- All rights reserved. No part of this publication may be reproduced in any form or by any means, without prior written permission from the publisher.
- All trademarks are the properties of the respective owners.
- All product specifications are subject to change without prior notice

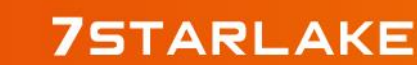

Revision Date: Dec. 29. 2021

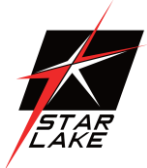

### <span id="page-2-0"></span>Revision History

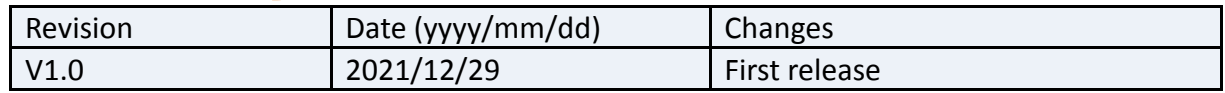

### <span id="page-2-1"></span>Packing List

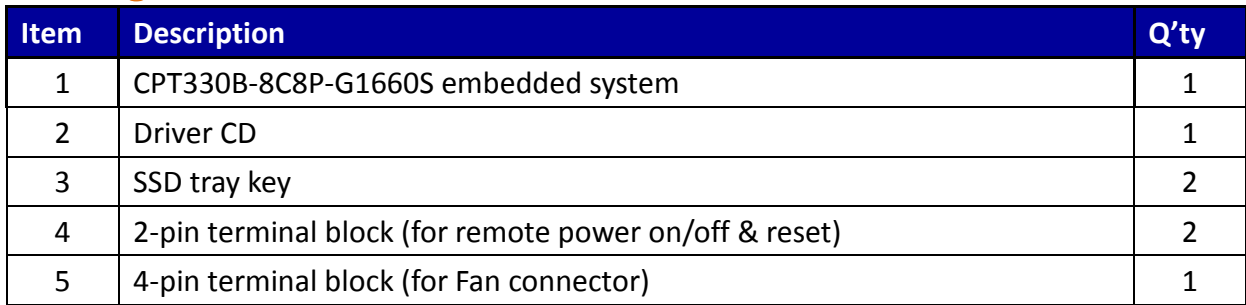

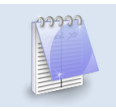

**If any of the above items is damaged or missing, please contact your local distributor.**

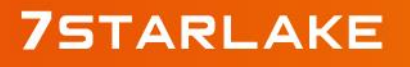

Revision Date: Dec. 29. 2021

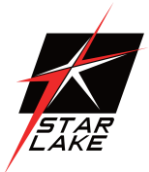

### <span id="page-3-0"></span>**Table Content**

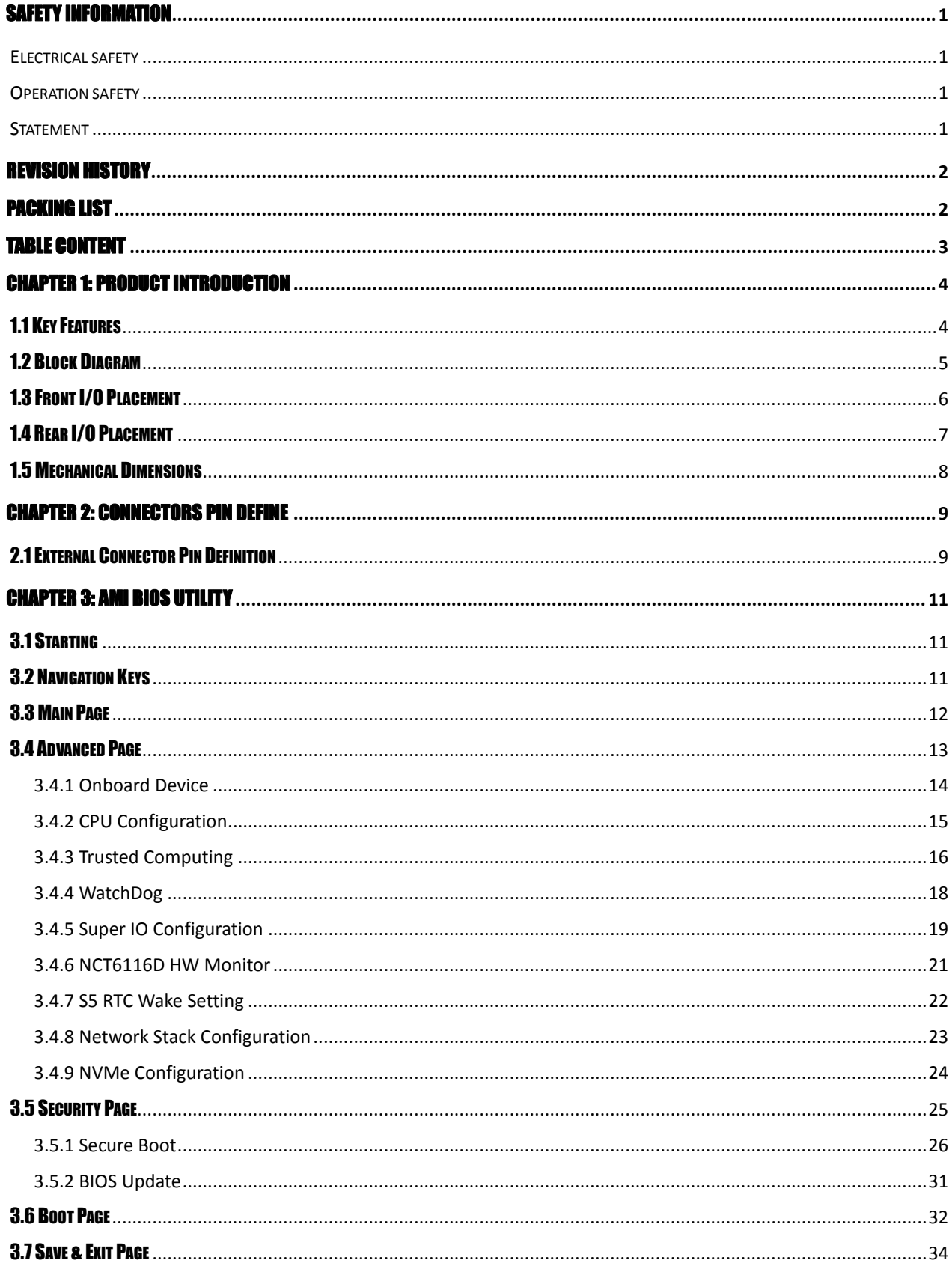

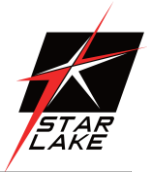

### <span id="page-4-0"></span>Chapter 1: Product Introduction

### <span id="page-4-1"></span>1.1 Key Features

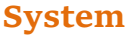

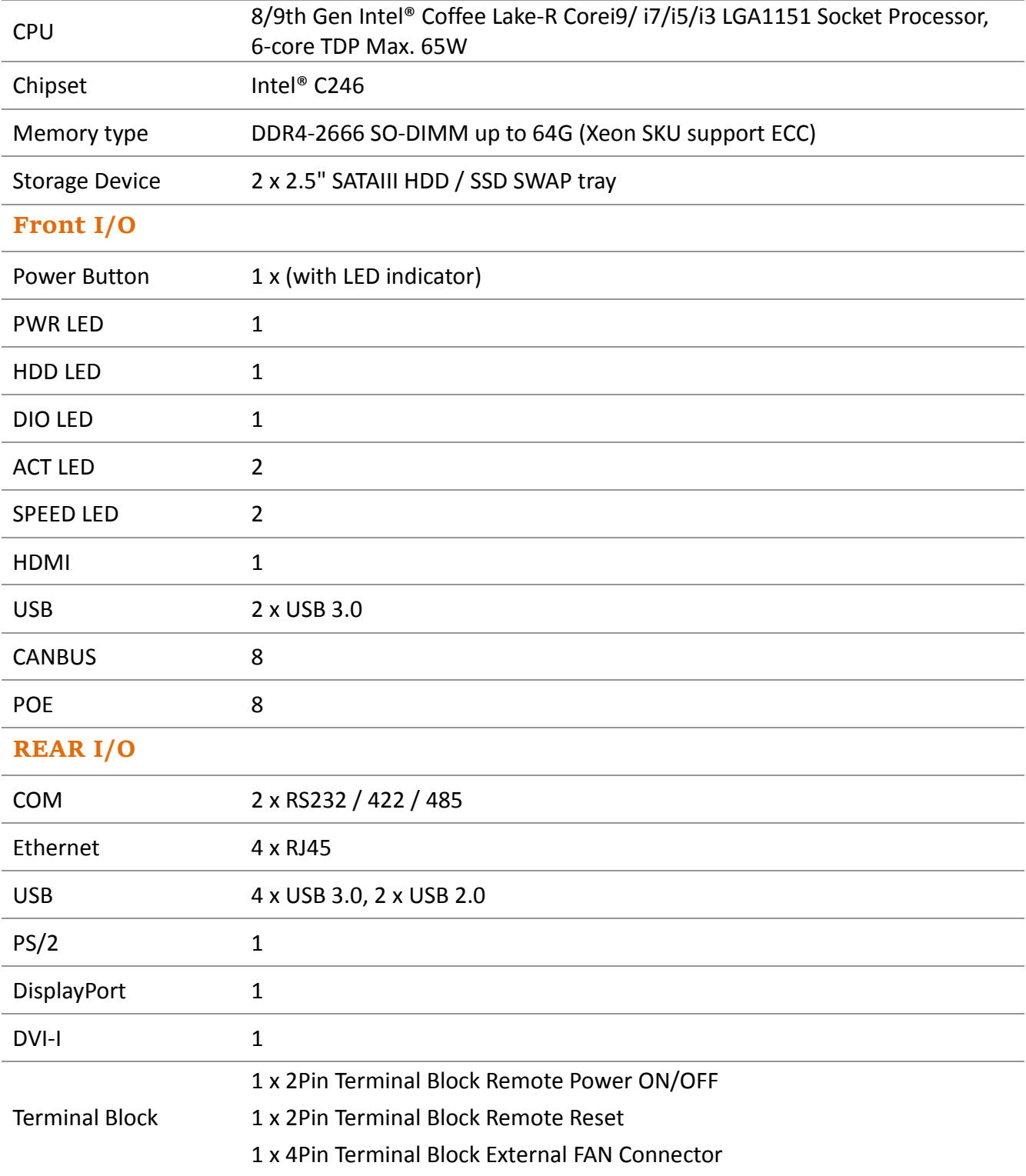

Revision Date: Dec. 29. 2021

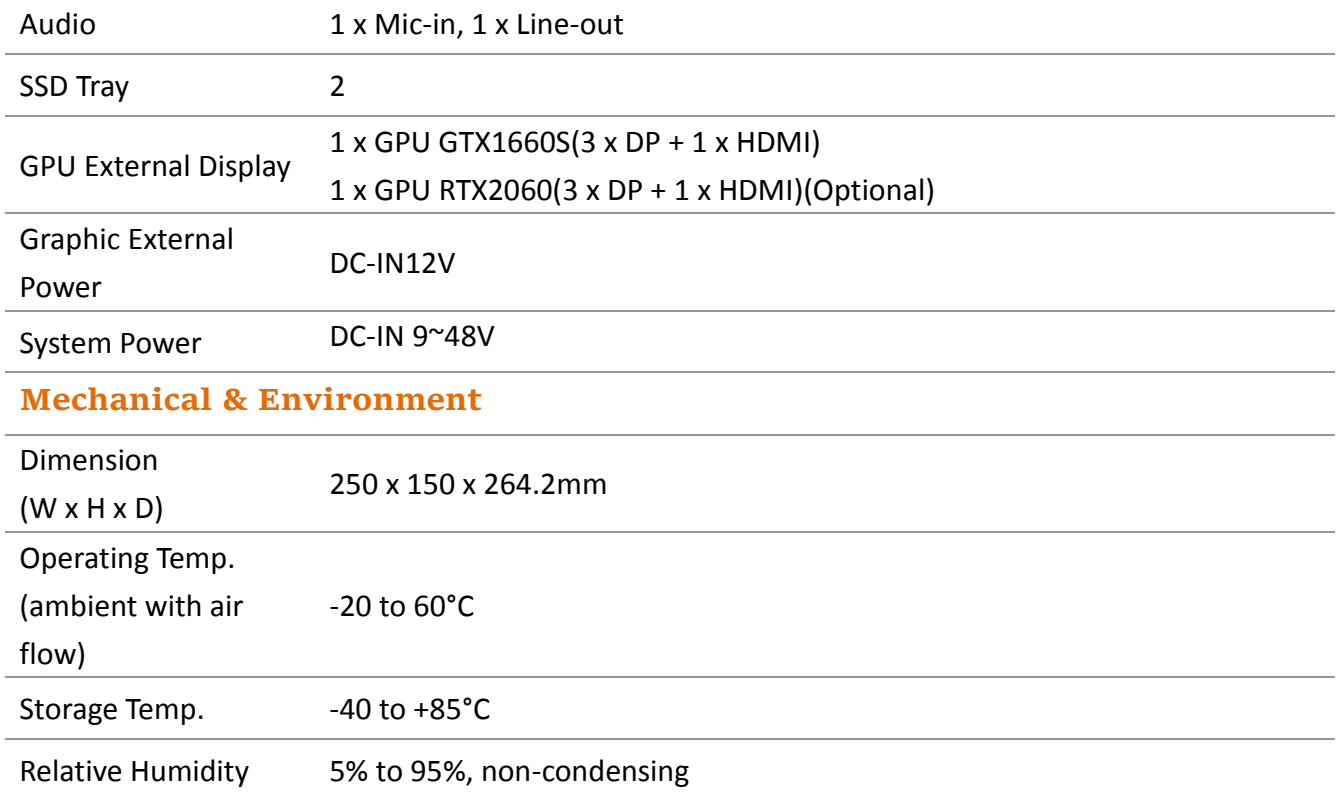

#### <span id="page-5-0"></span>1.2 Block Diagram

e lit

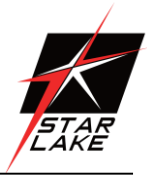

Revision Date: Dec. 29. 2021

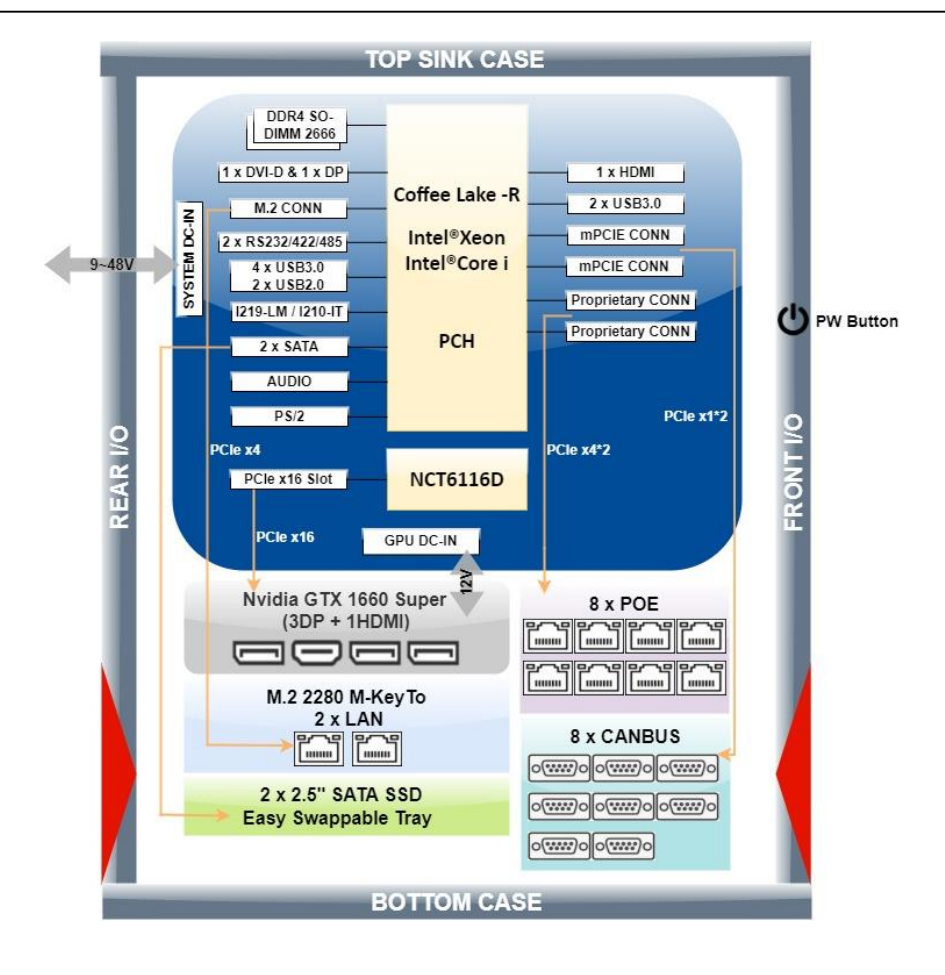

<span id="page-6-0"></span>1.3 Front I/O Placement

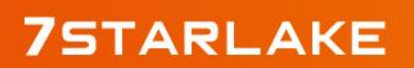

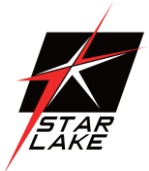

Revision Date: Dec. 29. 2021

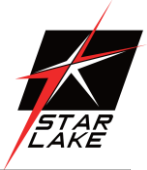

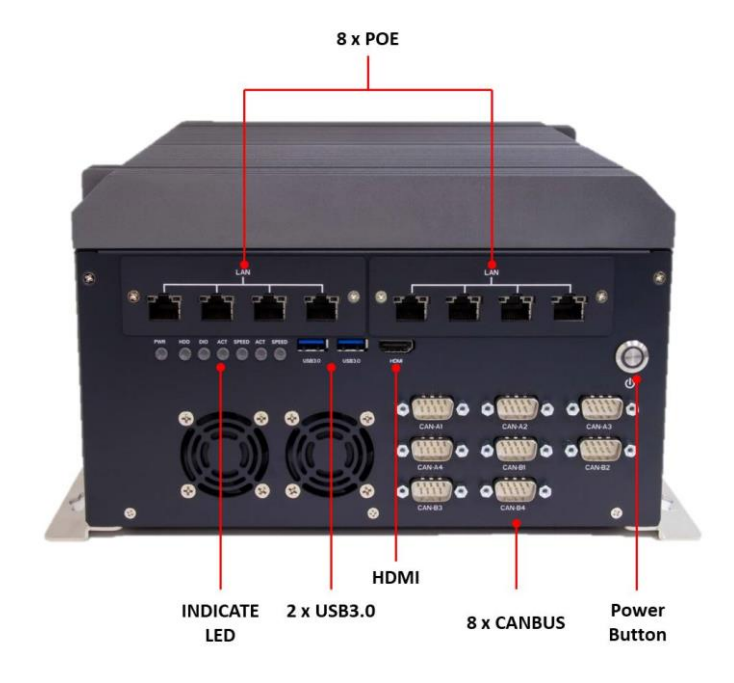

#### <span id="page-7-0"></span>1.4 Rear I/O Placement

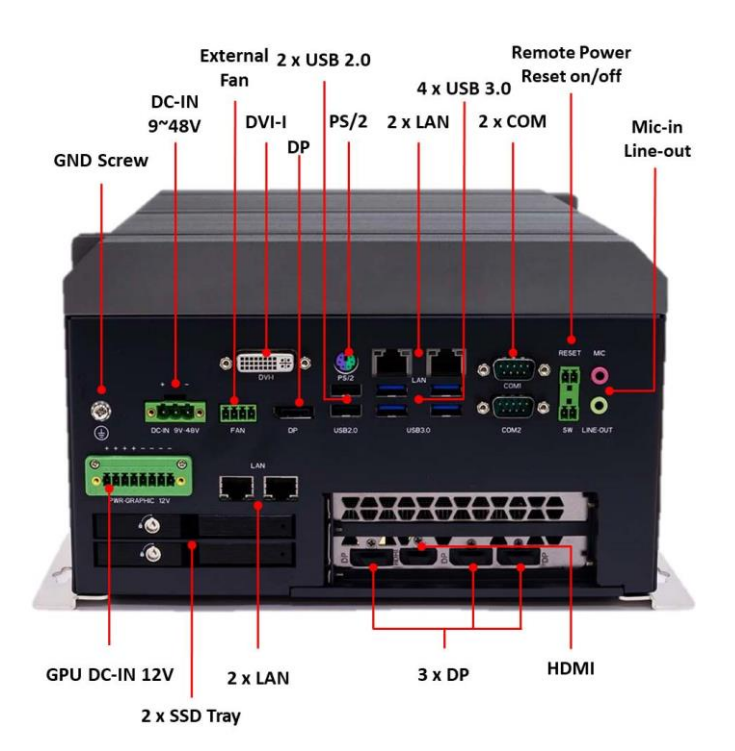

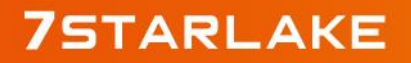

Revision Date: Dec. 29. 2021

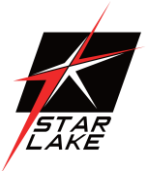

#### <span id="page-8-0"></span>1.5 Mechanical Dimensions

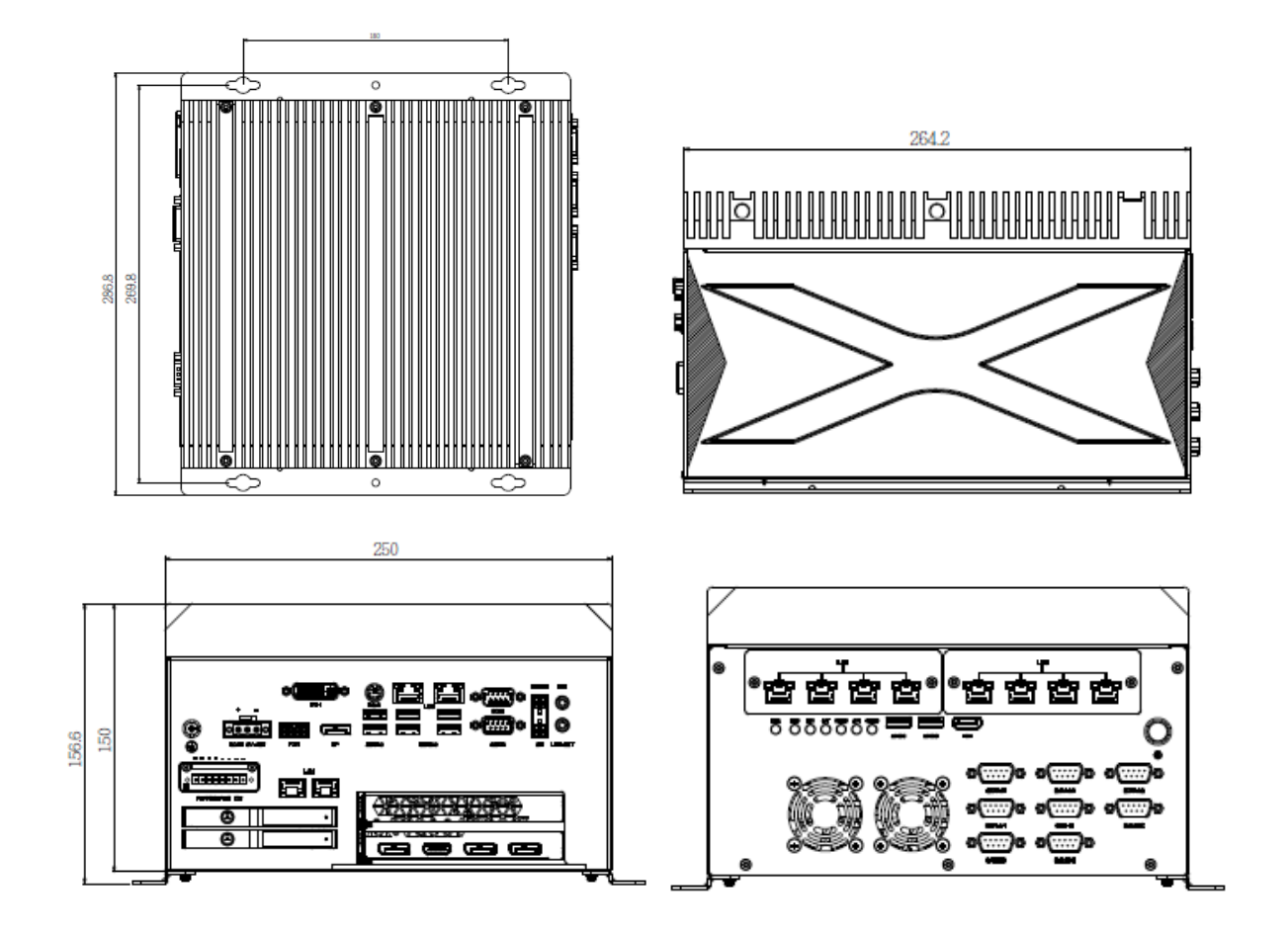

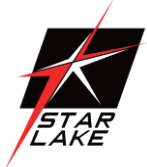

### <span id="page-9-0"></span>Chapter 2: Connectors Pin Define

### <span id="page-9-1"></span>2.1 External Connector Pin Definition

#### 3-PIN terminal block for DC input

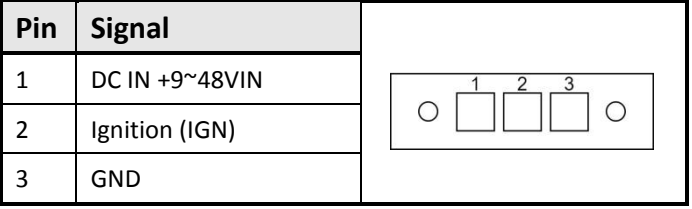

#### 3-PIN terminal block for PWM Fan

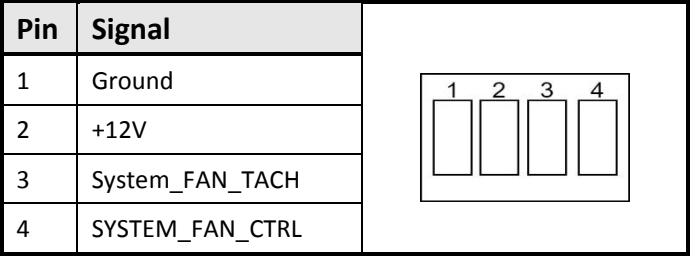

#### 4-PIN terminal block for Remote power on/off and reset

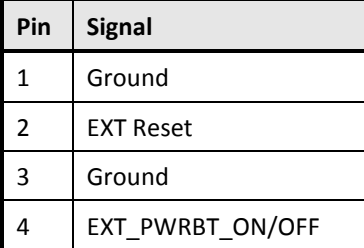

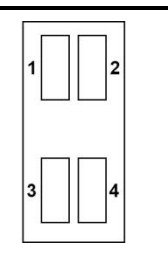

#### COM pin define

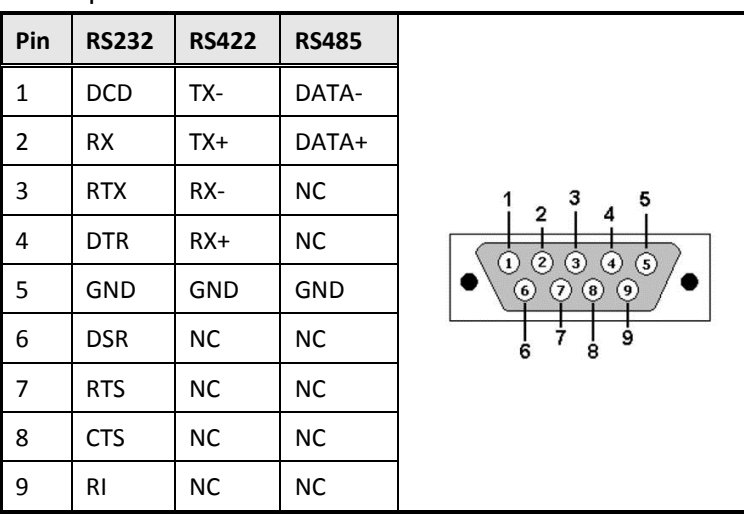

Revision Date: Dec. 29. 2021

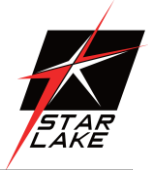

#### CANBUS pin define(Optional)

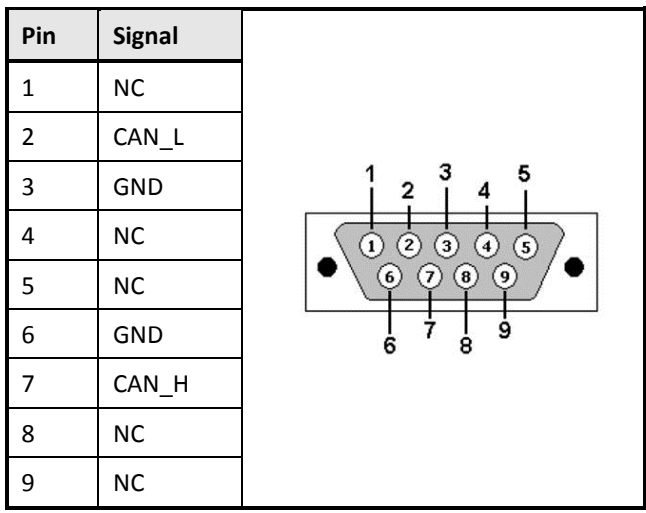

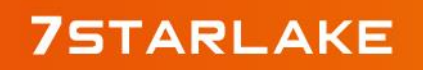

Revision Date: Dec. 29. 2021

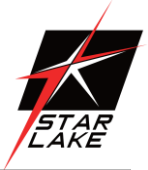

### <span id="page-11-0"></span>Chapter 3: AMI BIOS UTILITY

This chapter provides users with detailed descriptions on how to set up a basic system configuration through the AMI BIOS setup utility.

#### <span id="page-11-1"></span>3.1 Starting

To enter the setup screens, perform the following steps:

- Turn on the computer and press the <Del> key immediately.
- After the <Del> key is pressed, the main BIOS setup menu displays. Other setup screens can be accessed from the main BIOS setup menu, such as the Chipset and Power menus.

#### <span id="page-11-2"></span>3.2 Navigation Keys

The BIOS setup/utility uses a key-based navigation system called hot keys. Most of the BIOS setup utility hot keys can be used at any time during the setup navigation process. Some of the hot keys are <F1>, <F10>, <Enter>, <ESC>, and <Arrow> keys.

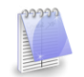

Some of the navigation keys may differ from one screen to another.

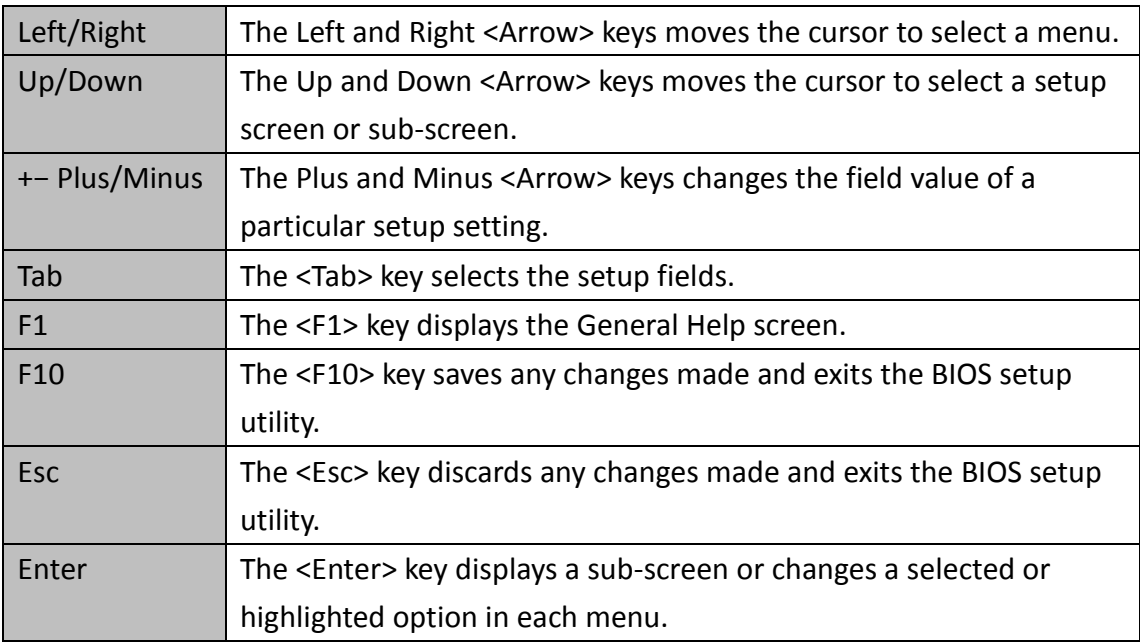

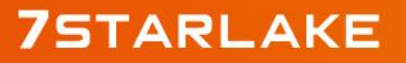

Revision Date: Dec. 29. 2021

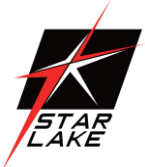

#### <span id="page-12-0"></span>3.3 Main Page

The Main menu is the first screen that you will see when you enter the BIOS Setup Utility.

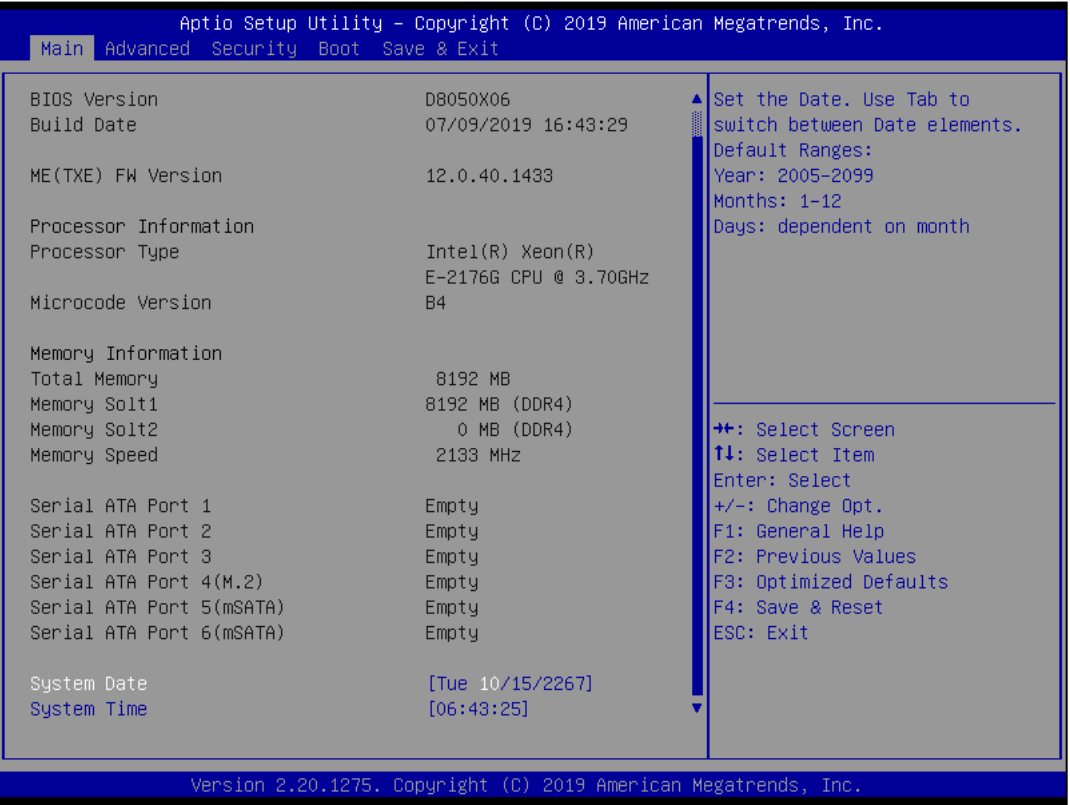

#### **System Date**

Use this function to change the system date.

Select System Date using the Up and Down <Arrow> keys. Enter the new values through the keyboard. Press the Left and Right <Arrow> keys to move between fields.

The date setting must be entered in MM/DD/YY format.

#### **System Time**

Use this function to change the system time.

Select System Time using the Up and Down <Arrow> keys. Enter the new values through the keyboard. Press the Left and Right <Arrow> keys to move between fields.

The time setting is entered in HH:MM:SS format.

**Note:** The time is in 24-hour format. For example, 5:30 A.M. appears as 05:30:00, and 5:30 P.M. as 17:30:00.

#### **Access Level**

Display the access level of the current user in the BIOS.

Revision Date: Dec. 29. 2021

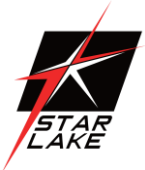

AB

#### <span id="page-13-0"></span>3.4 Advanced Page

The Advanced Menu allows you to configure your system for basic operation. Some entries are defaults required by the system board, while others, if enabled, will improve the performance of your system or let you set some features according to your preference. *Setting incorrect field values may cause the system to malfunction.*

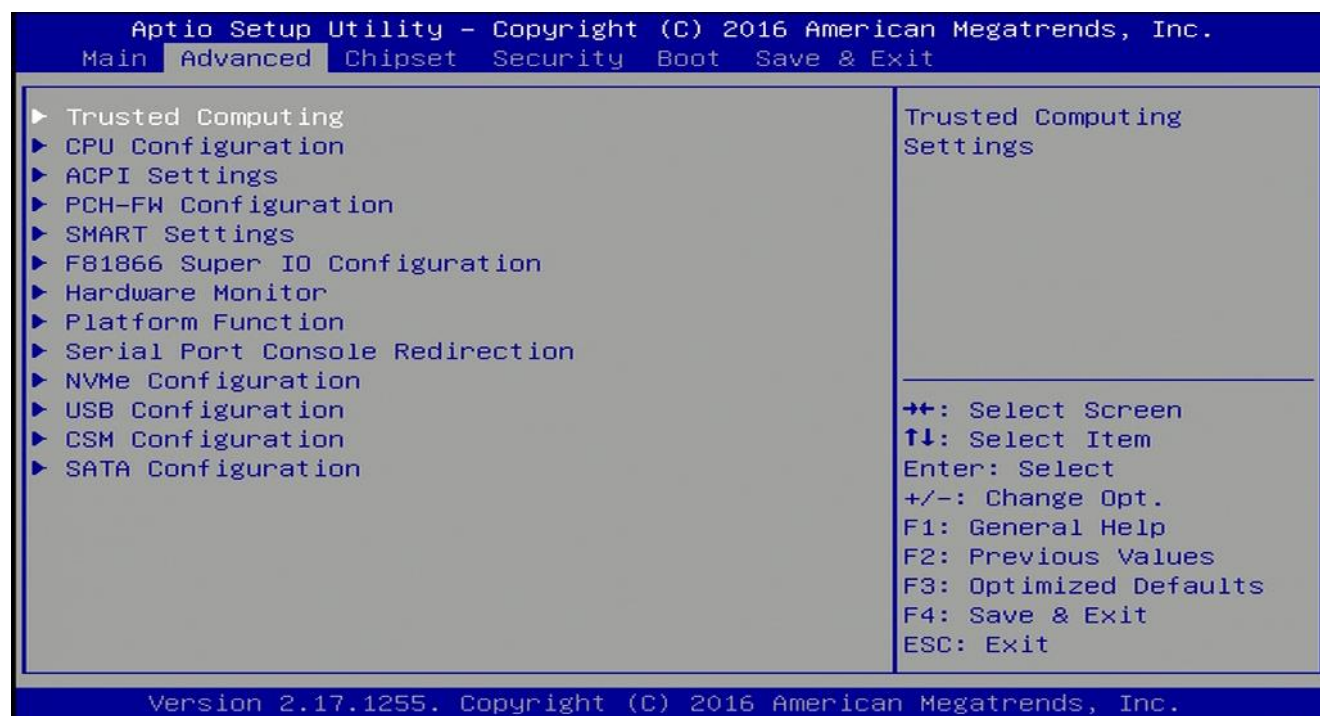

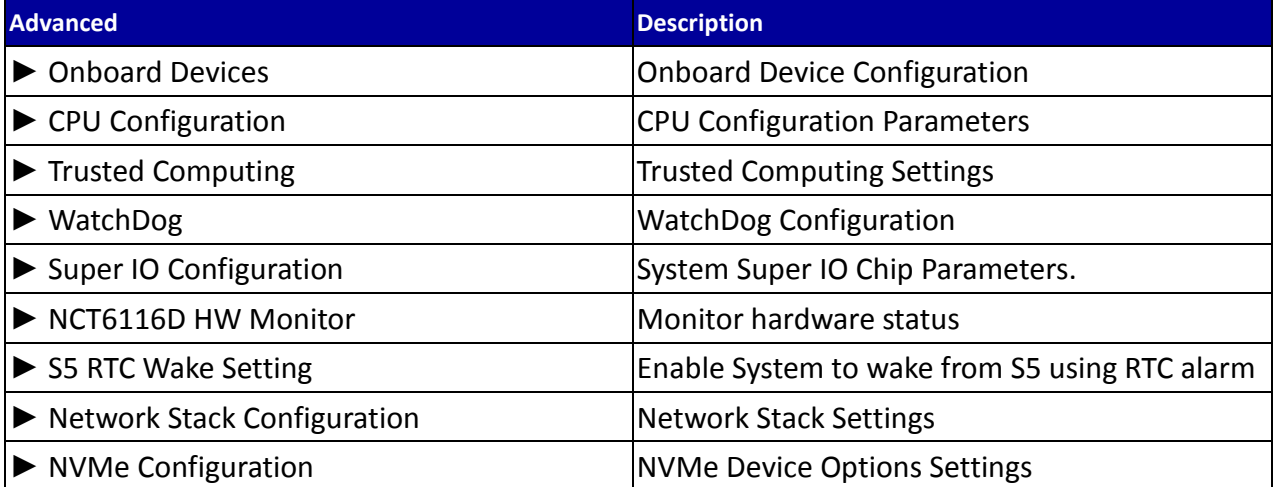

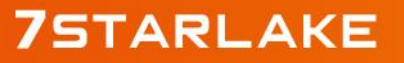

Revision Date: Dec. 29. 2021

#### <span id="page-14-0"></span>3.4.1 Onboard Device

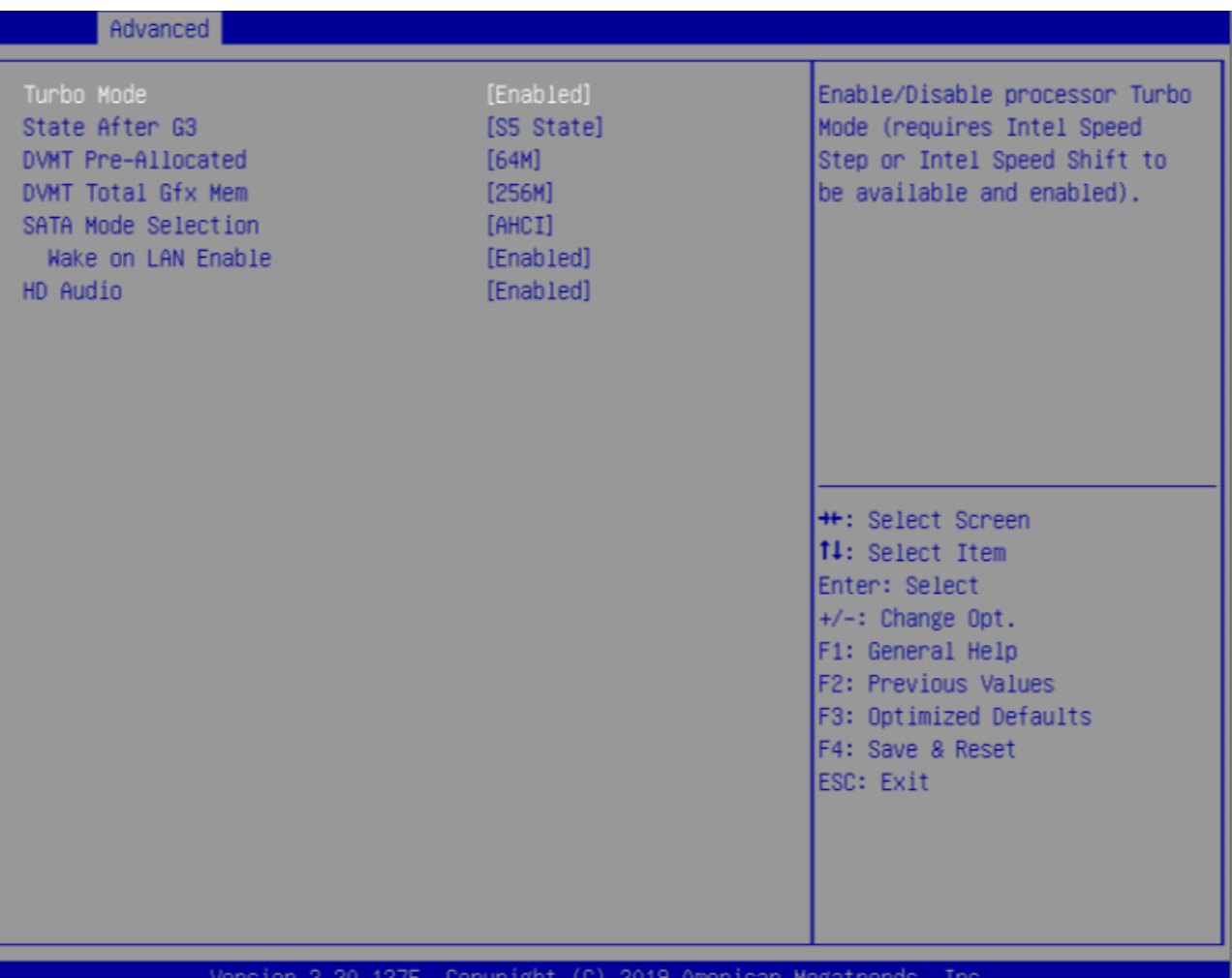

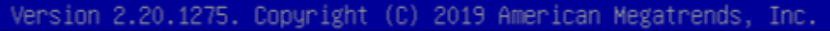

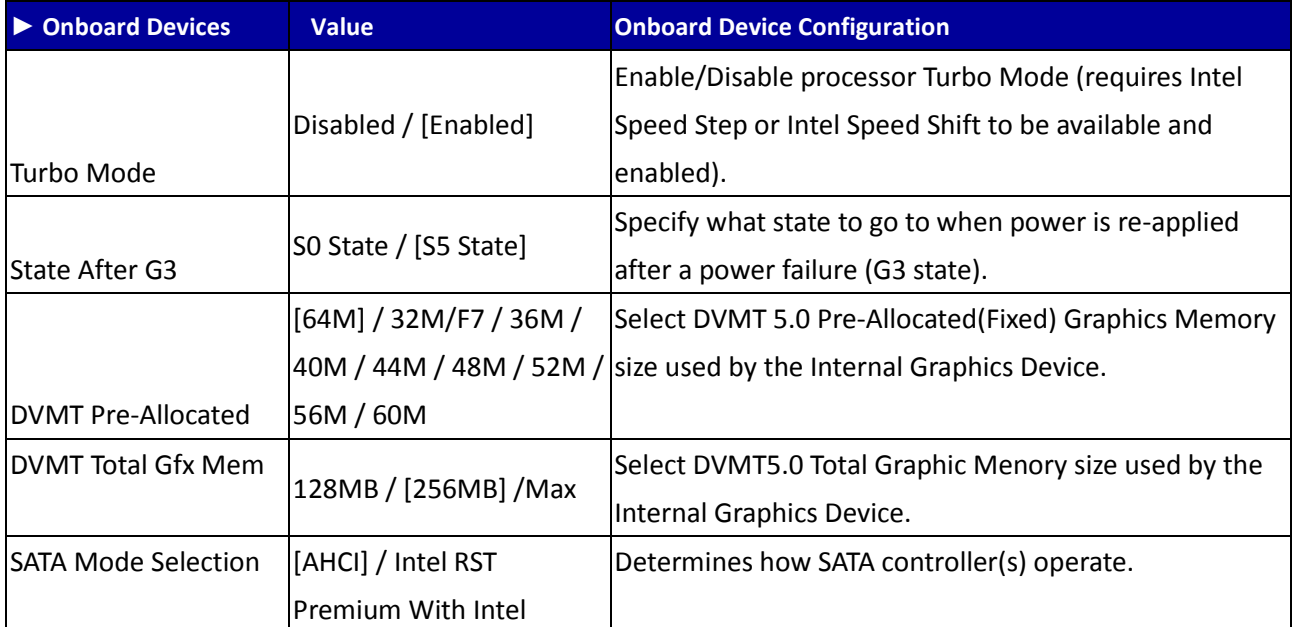

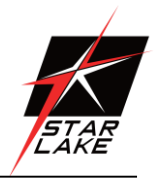

Revision Date: Dec. 29. 2021

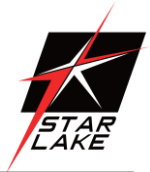

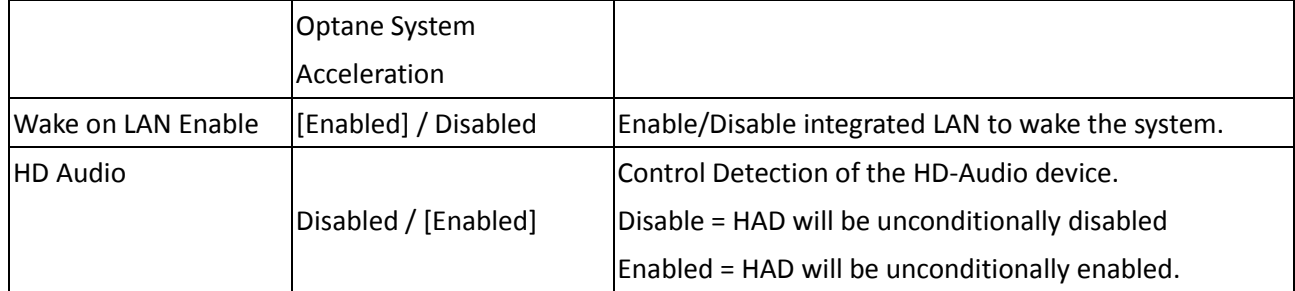

#### <span id="page-15-0"></span>3.4.2 CPU Configuration

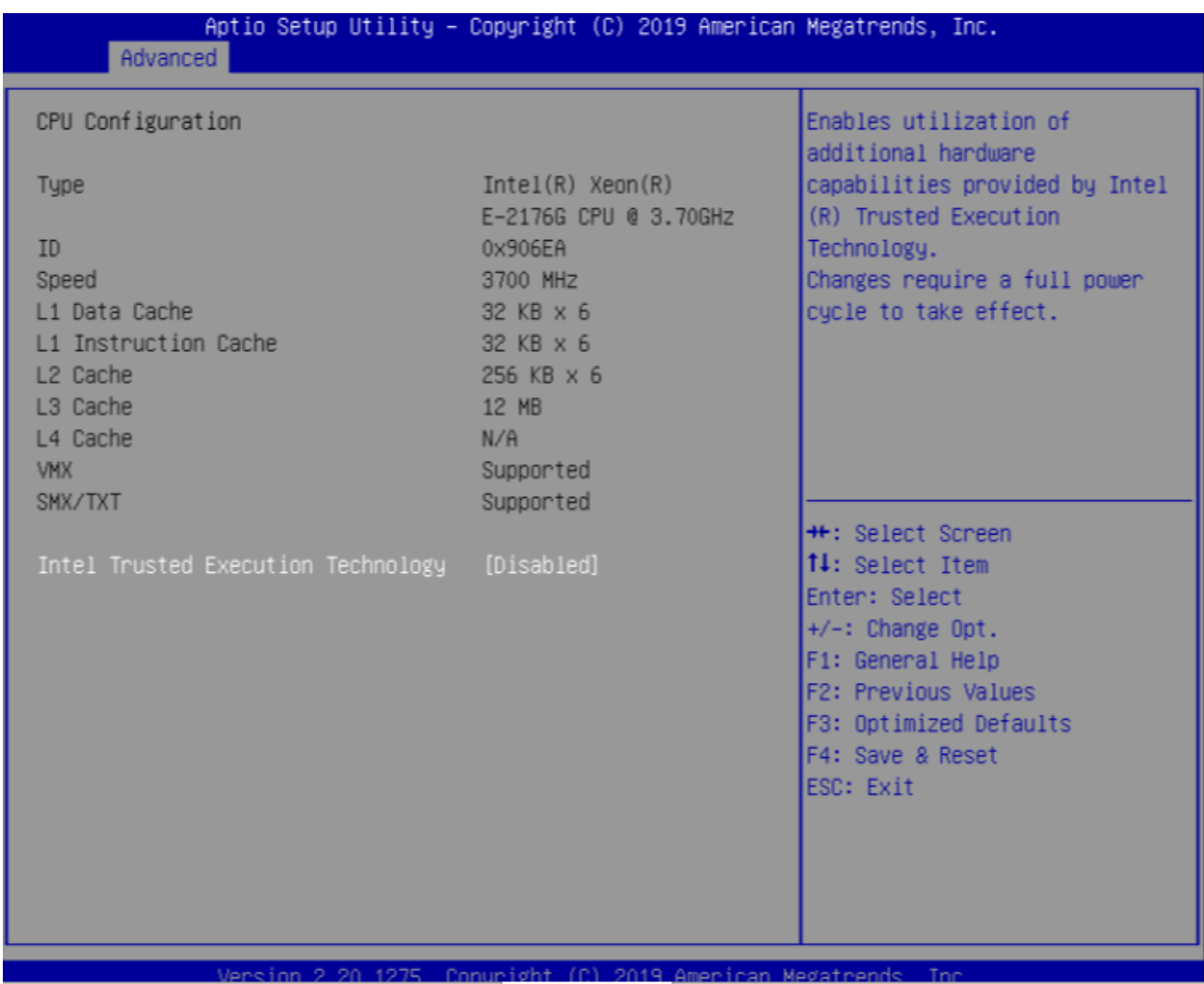

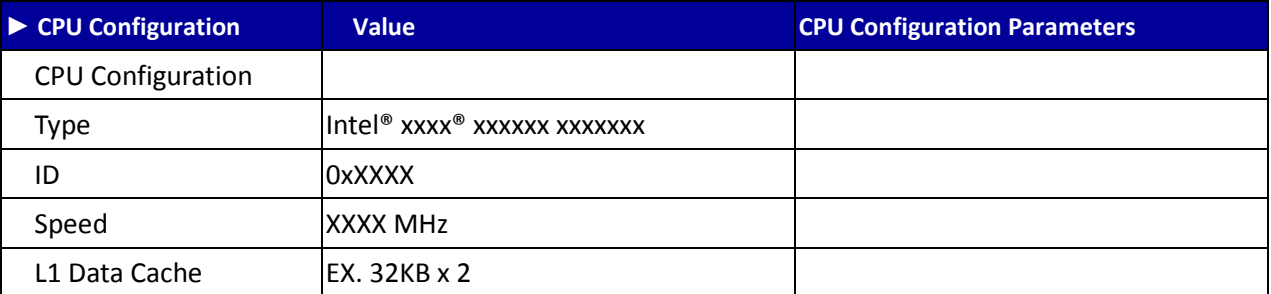

Revision Date: Dec. 29. 2021

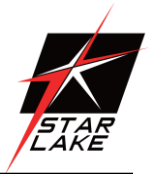

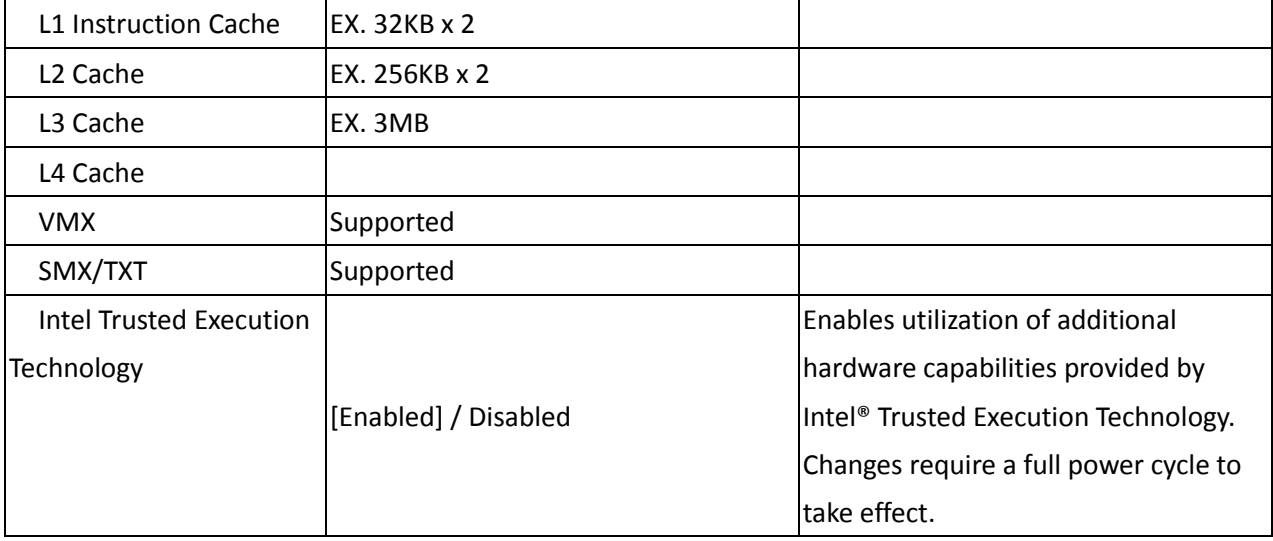

#### <span id="page-16-0"></span>3.4.3 Trusted Computing

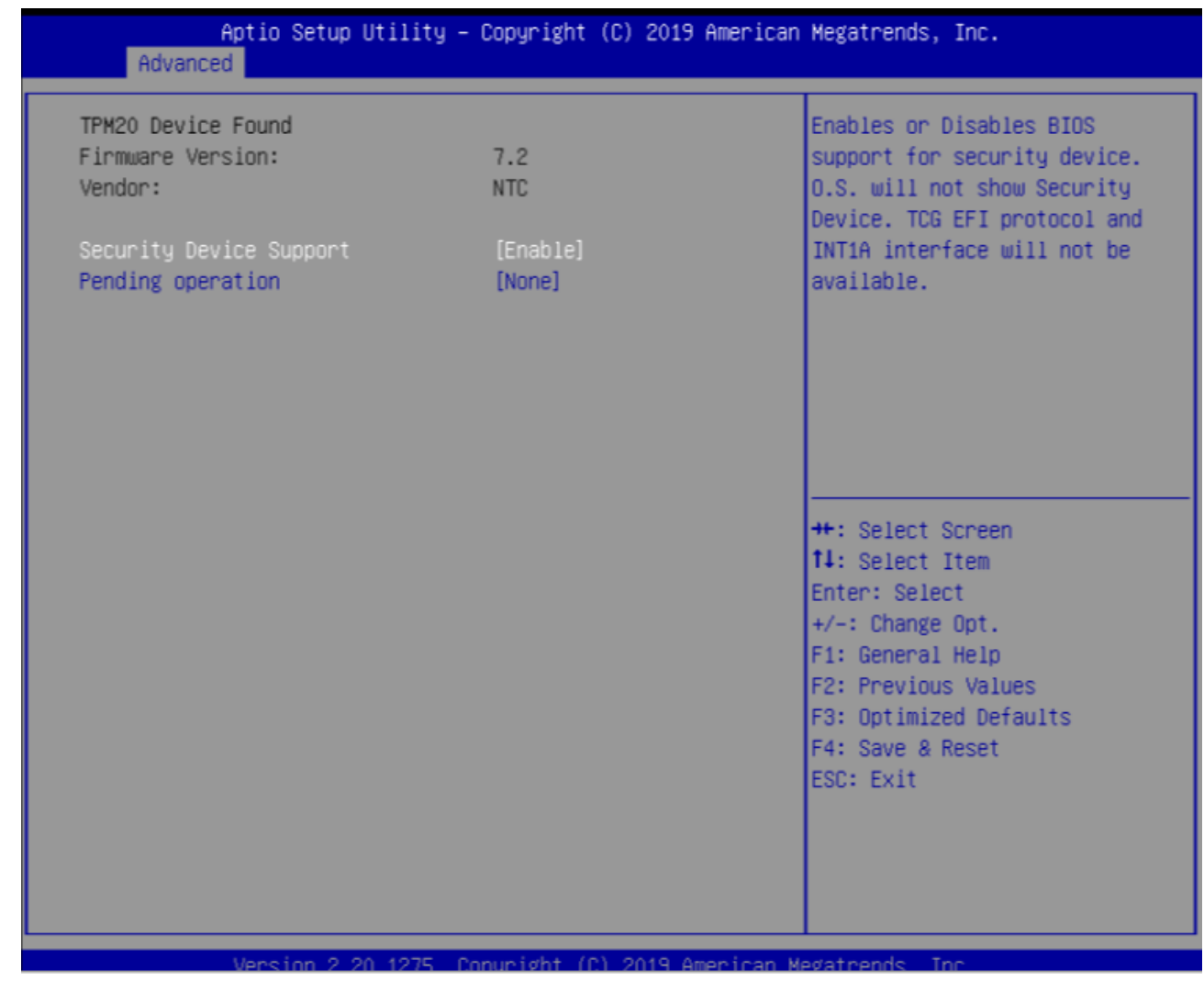

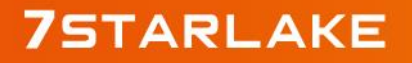

a C

Revision Date: Dec. 29. 2021

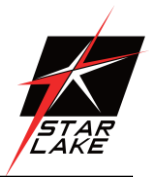

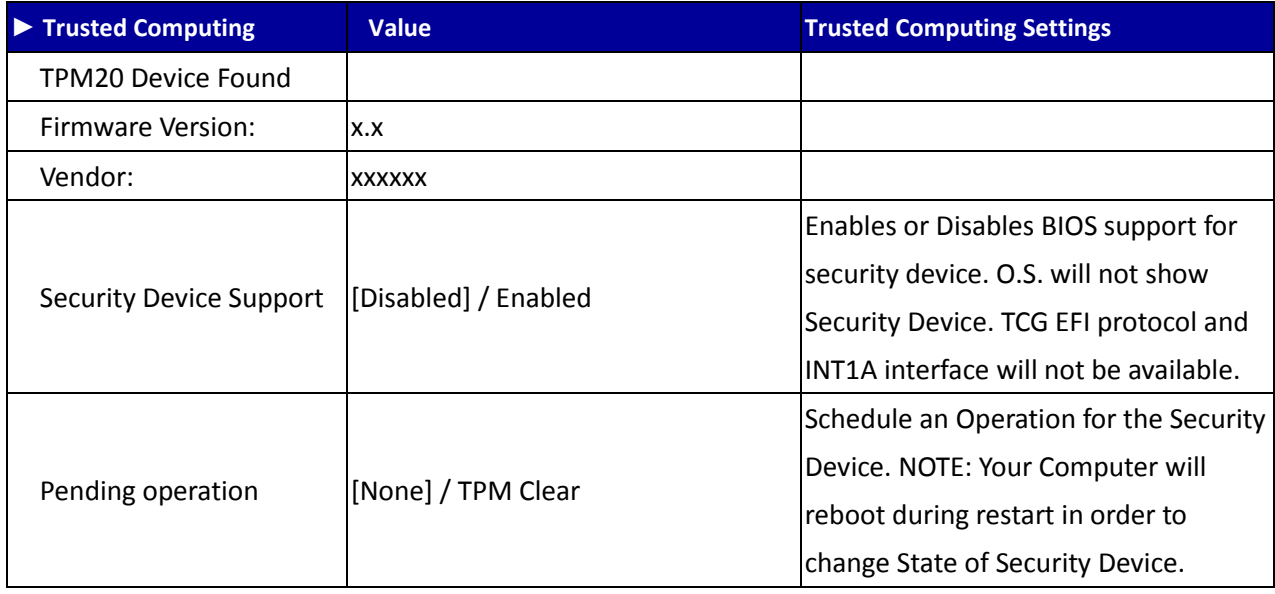

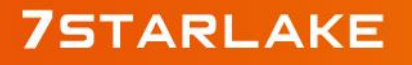

Revision Date: Dec. 29. 2021

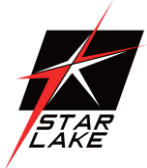

#### <span id="page-18-0"></span>3.4.4 WatchDog

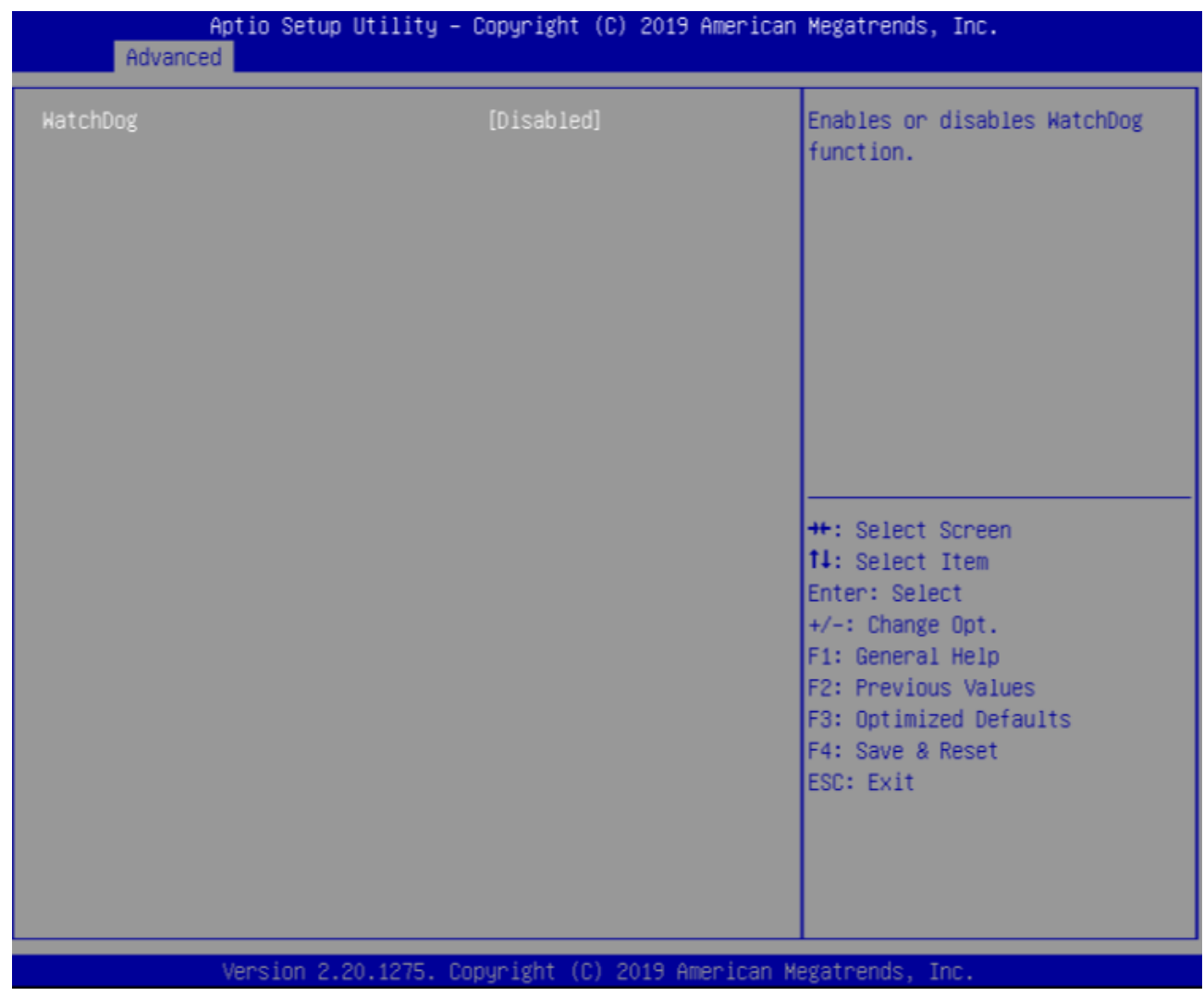

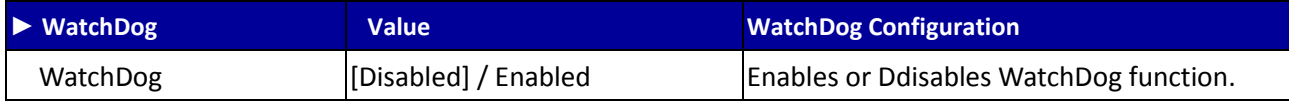

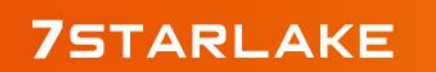

a m

Revision Date: Dec. 29. 2021

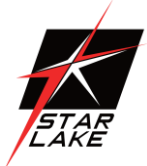

#### <span id="page-19-0"></span>3.4.5 Super IO Configuration

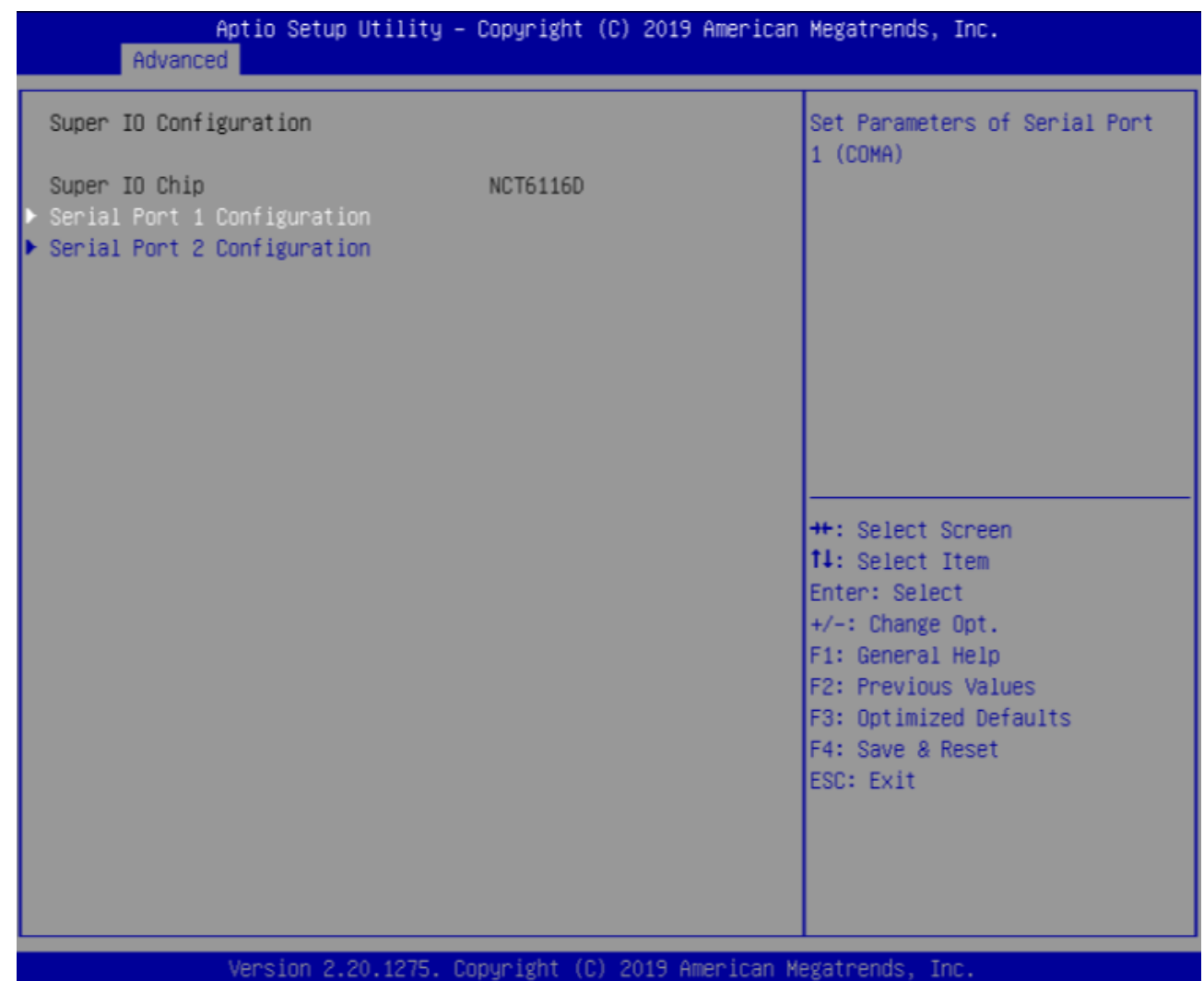

![](_page_19_Picture_65.jpeg)

![](_page_19_Picture_6.jpeg)

Revision Date: Dec. 29. 2021

![](_page_20_Picture_2.jpeg)

![](_page_20_Picture_138.jpeg)

![](_page_20_Picture_4.jpeg)

Revision Date: Dec. 29. 2021

![](_page_21_Picture_2.jpeg)

#### <span id="page-21-0"></span>3.4.6 NCT6116D HW Monitor

![](_page_21_Picture_78.jpeg)

rsion 2.20.1275. Copyright (C) 2019 American Megatrends,

![](_page_21_Picture_79.jpeg)

Revision Date: Dec. 29. 2021

![](_page_22_Picture_2.jpeg)

![](_page_22_Picture_57.jpeg)

#### <span id="page-22-0"></span>3.4.7 S5 RTC Wake Setting

![](_page_22_Picture_58.jpeg)

![](_page_22_Picture_6.jpeg)

Revision Date: Dec. 29. 2021

![](_page_23_Picture_2.jpeg)

![](_page_23_Picture_67.jpeg)

#### <span id="page-23-0"></span>3.4.8 Network Stack Configuration

![](_page_23_Picture_68.jpeg)

![](_page_23_Picture_6.jpeg)

Revision Date: Dec. 29. 2021

![](_page_24_Picture_2.jpeg)

![](_page_24_Picture_46.jpeg)

#### <span id="page-24-0"></span>3.4.9 NVMe Configuration

![](_page_24_Picture_47.jpeg)

![](_page_24_Picture_6.jpeg)

Revision Date: Dec. 29. 2021

![](_page_25_Picture_2.jpeg)

#### <span id="page-25-0"></span>3.5 Security Page

![](_page_25_Picture_82.jpeg)

![](_page_25_Picture_83.jpeg)

Revision Date: Dec. 29. 2021

![](_page_26_Picture_2.jpeg)

#### <span id="page-26-0"></span>3.5.1 Secure Boot

![](_page_26_Picture_21.jpeg)

![](_page_26_Picture_5.jpeg)

Revision Date: Dec. 29. 2021

![](_page_27_Picture_2.jpeg)

![](_page_27_Picture_89.jpeg)

![](_page_27_Picture_90.jpeg)

Revision Date: Dec. 29. 2021

![](_page_28_Picture_2.jpeg)

![](_page_28_Picture_196.jpeg)

### **75TARLAKE**

a M

Revision Date: Dec. 29. 2021

![](_page_29_Picture_2.jpeg)

![](_page_29_Picture_177.jpeg)

Revision Date: Dec. 29. 2021

![](_page_30_Picture_2.jpeg)

![](_page_30_Picture_80.jpeg)

![](_page_30_Picture_4.jpeg)

Revision Date: Dec. 29. 2021

![](_page_31_Picture_2.jpeg)

#### <span id="page-31-0"></span>3.5.2 BIOS Update

![](_page_31_Picture_21.jpeg)

![](_page_31_Picture_5.jpeg)

Revision Date: Dec. 29. 2021

![](_page_32_Picture_2.jpeg)

### <span id="page-32-0"></span>3.6 Boot Page

![](_page_32_Picture_73.jpeg)

![](_page_32_Picture_74.jpeg)

Revision Date: Dec. 29. 2021

![](_page_33_Picture_2.jpeg)

![](_page_33_Picture_105.jpeg)

Revision Date: Dec. 29. 2021

![](_page_34_Picture_2.jpeg)

### <span id="page-34-0"></span>3.7 Save & Exit Page

![](_page_34_Picture_42.jpeg)

![](_page_34_Picture_43.jpeg)

![](_page_34_Picture_6.jpeg)